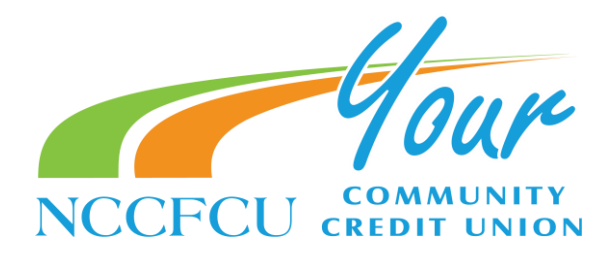

# Alert Management Instructions

## Alert management

Banno Mobile users can manage which alerts they view through the app, in SMS messages, and in email for their primary financial institution's accounts.

To manage alerts, view the account *Details* screen for a specific account belonging to a user's primary financial institution, and then select Manage alerts. Additionally, alert management can be accessed through an account's Settings screen.

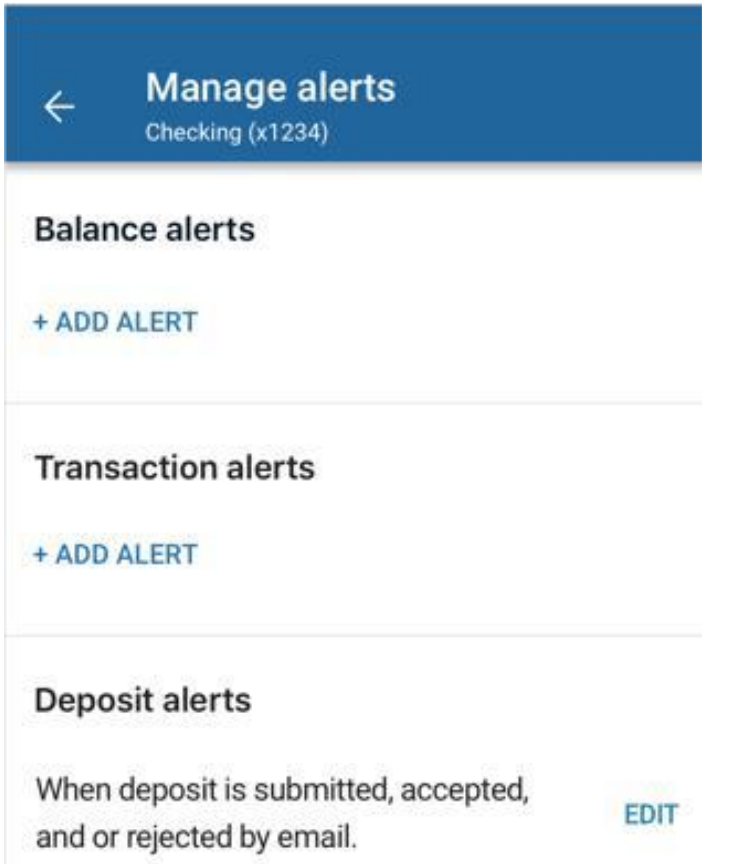

Main Branch 2401 E. Ash Street (PO Box 10589) Goldsboro, NC 27534 (27532)

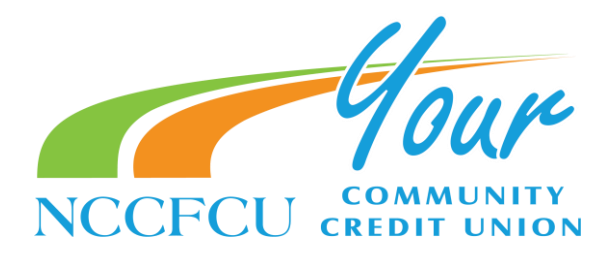

#### Managing transaction alerts

These steps outline the processes for adding and managing transaction alerts.

- 1- View the *Accounts* section of the dashboard, or select **Accounts** from the main app menu.
- 2- Select an account belonging to the primary financial institution to bring up the account Details screen.
- 3- Select Manage alerts.
- 4- Choose a situation and follow the corresponding steps:

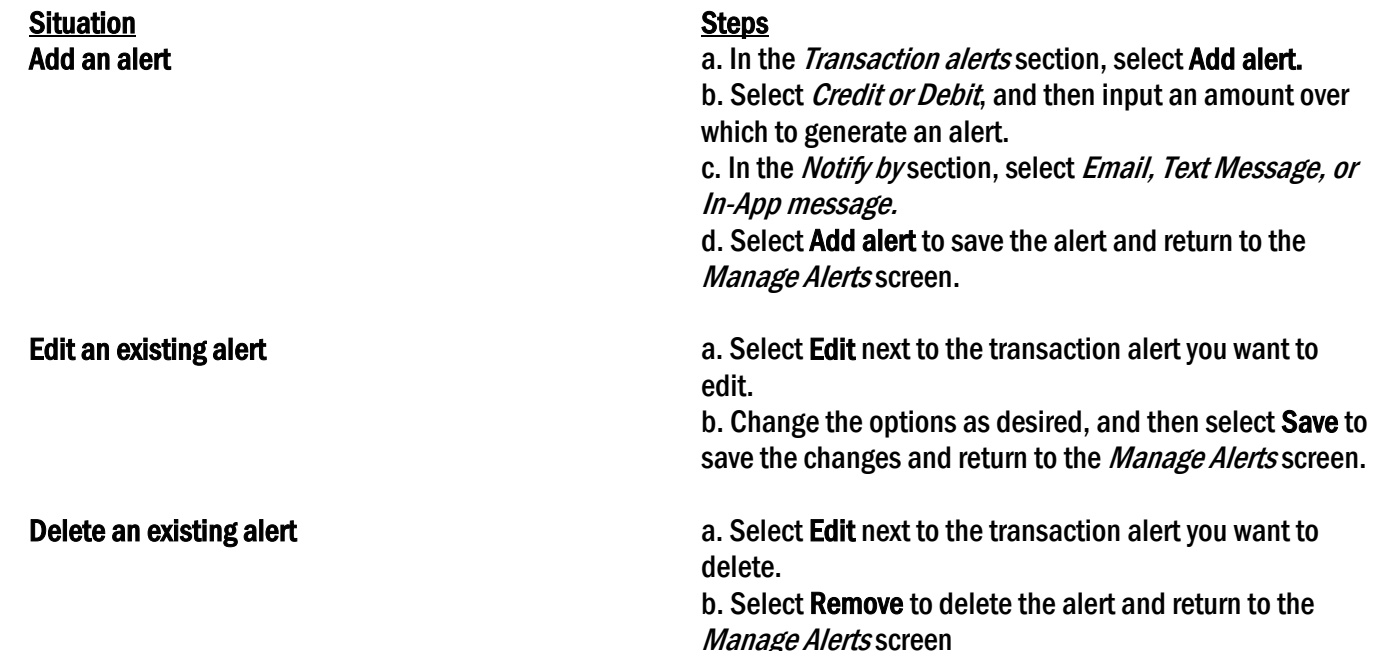

SJAFB 1350 Edwards Street Seymour Johnson AFB, NC 27531 Main Branch 2401 E. Ash Street (PO Box 10589) Goldsboro, NC 27534 (27532)

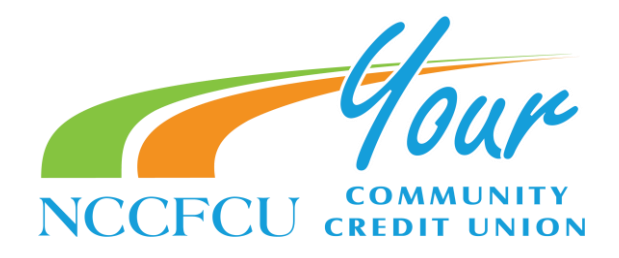

#### Managing balance alerts

These steps outline the processes for adding and managing balance alerts.

- 1- View the *Accounts* section of the dashboard, or select **Accounts** from the main app menu.
- 2- Select an account belonging to the primary financial institution.
- 3- Select Manage alerts.
- 4- Choose a situation and follow the corresponding steps: Situation Steps Steps Steps Steps Steps Steps Steps Steps Steps Steps Steps Steps Steps Steps Steps Steps Step Add an alert a. In the Balance alerts section, select Add alert. b. Select *Above or Below*, and then input a dollar amount over which to generate an alert. c. In the Notify by section, select Email, Text Message, or In-App message.

d. Select Add alert to save the alert and return to the Manage Alerts screen.

Edit an existing alert and the Balance Alerts selection, select Edit next to an

existing alert. b. Change the options as desired, and then select Save to save the changes and return to the *Manage Alerts* screen.

Delete an existing alert and the Balance Alerts section, select an existing alert. b. Select Remove to delete the alert and return to the Manage Alerts screen

SJAFB 1350 Edwards Street Seymour Johnson AFB, NC 27531 Main Branch 2401 E. Ash Street (PO Box 10589) Goldsboro, NC 27534 (27532)

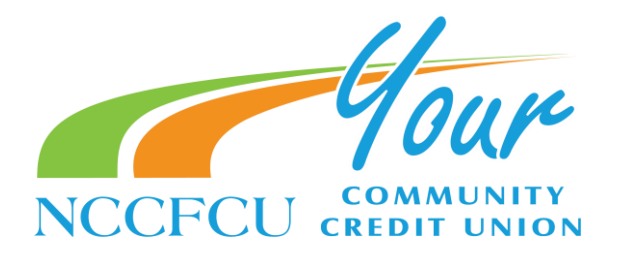

### Managing deposit alerts for Ensenta RDC

Use these instructions to understand the process for managing deposit alerts powered by Ensenta in Banno Mobile.

- 1- View the *Accounts* section of the dashboard, or select **Accounts** from the main app menu.
- 2- Select an account belonging to the primary financial institution to bring up the account Details screen.
- 3- Select Manage alerts.
- 4- Find the *Deposit alerts* section. An email alert is set for deposits by default.
- 5- Choose a situation and follow the corresponding steps:

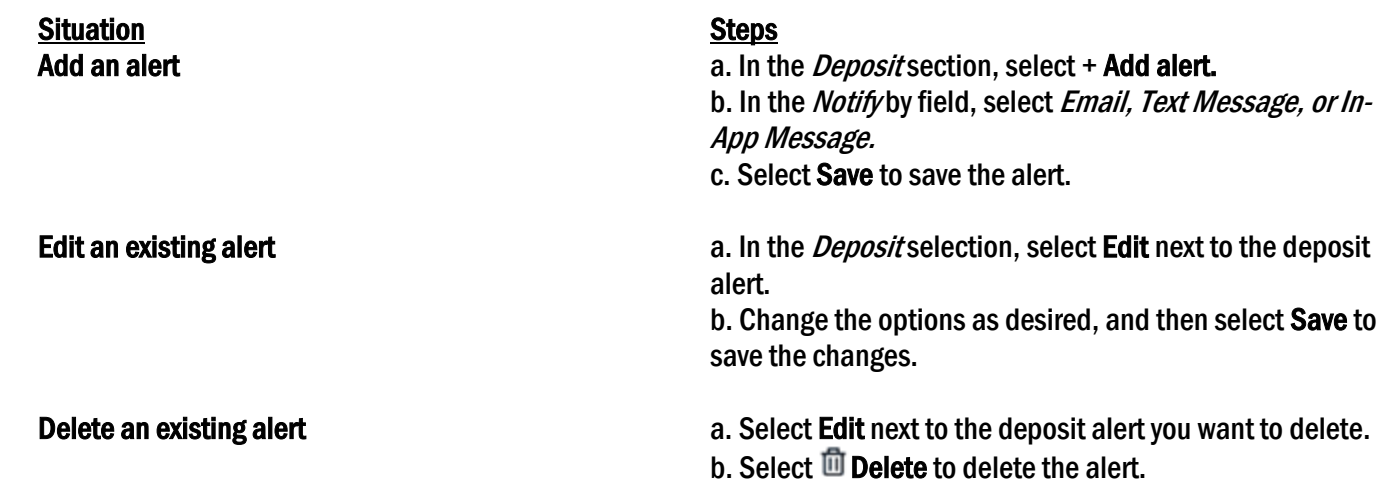

Main Branch 2401 E. Ash Street (PO Box 10589) Goldsboro, NC 27534 (27532)